## **Autosserviço**

### **Troca de senha de acesso a Intranet / Oracle / Moodle / Wi-Fi**

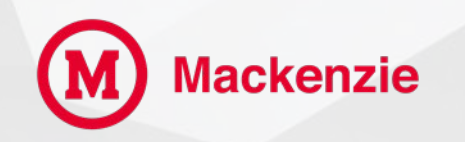

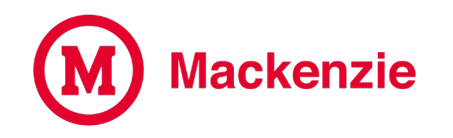

**Para alterar sua senha de acesso, acesse o site do Mackenzie [www.mackenzie.br](http://www.mackenzie.br/) e clique em "Colaboradores".**

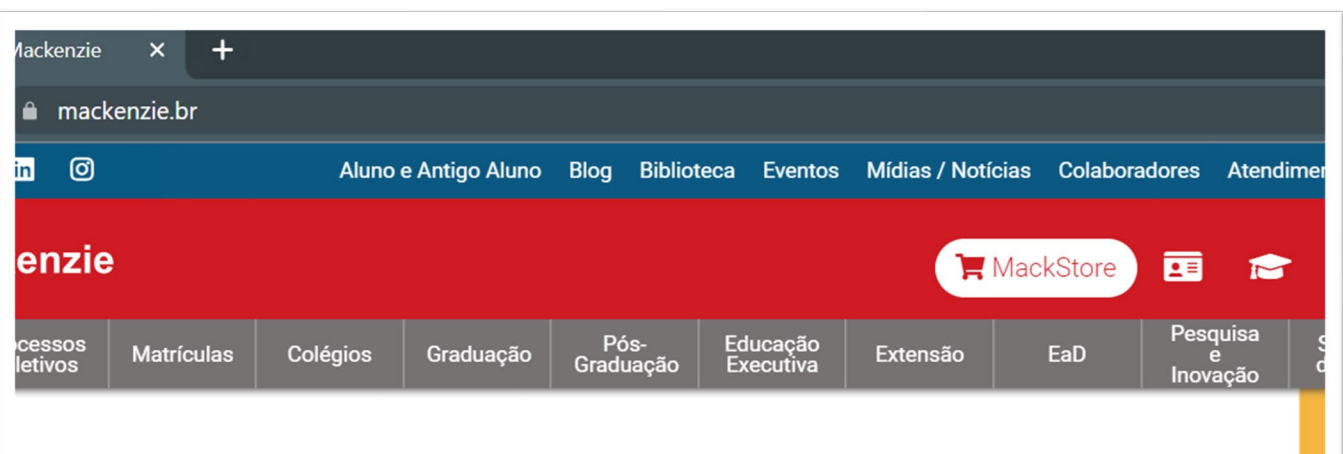

#### **OCESSO INSCRIÇÕES ATÉ 05/04 LETIVO CURSOS:** • TECNOLOGIA EM MARKETING • TECNOLOGIA EM ANÁLISE E **MAS ESPECIAIS DESENVOLVIMENTO DE SISTEMAS ASS Mackenzie** LISE A SUA NOTA DO ENEM  $1952 - 2022$

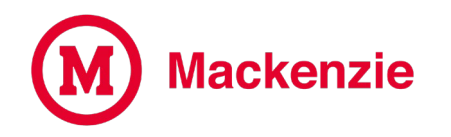

### **Na tela de login, clique em Esqueci minha senha.**

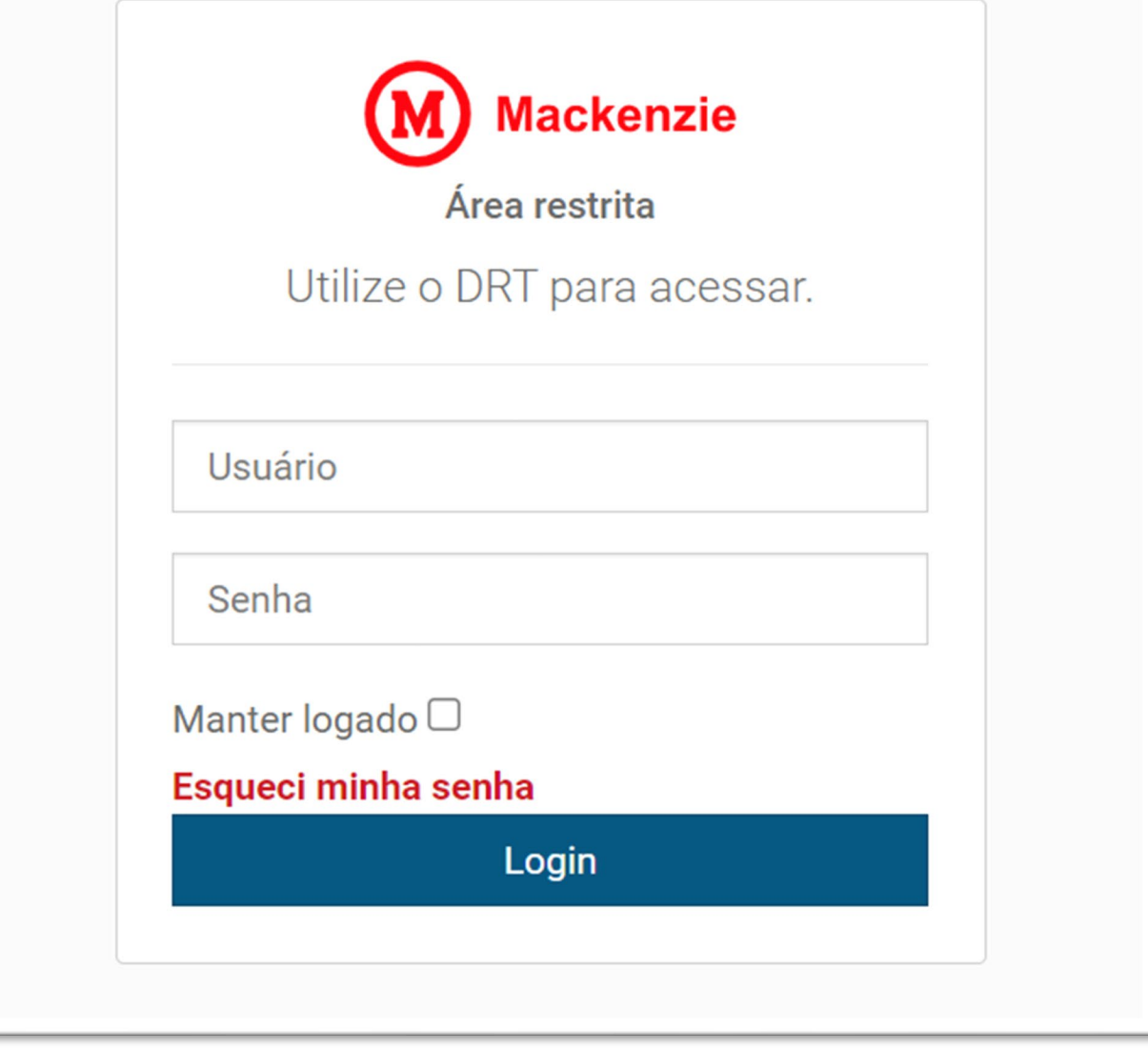

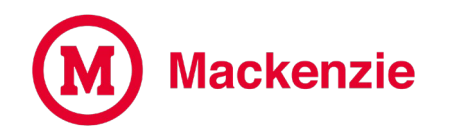

#### **Selecione a opção Funcionário ou Consultor, insira o DRT e clique em Enviar.**

# Alteração de Senha Intranet / HCM / Moodle Preencha as informações abaixo e clique em Enviar. Você receberá em seu e-mail um link para alteração da sua senha. **TIPO** Funcionarios **DRT** Digite o DRT Enviar

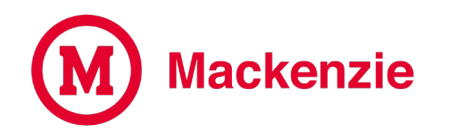

**Um e-mail será enviado para sua conta @mackenzie.br com o link para redefinir a senha.**

Alteração de Senha Intranet / Oracle / Moodle

E-mail enviado para sua conta 1138683@mackenzie.br com o link para redefinir a senha

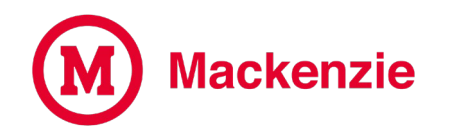

**No e-mail de alteração de senha, clique no link ou no botão "Alterar a Senha".**

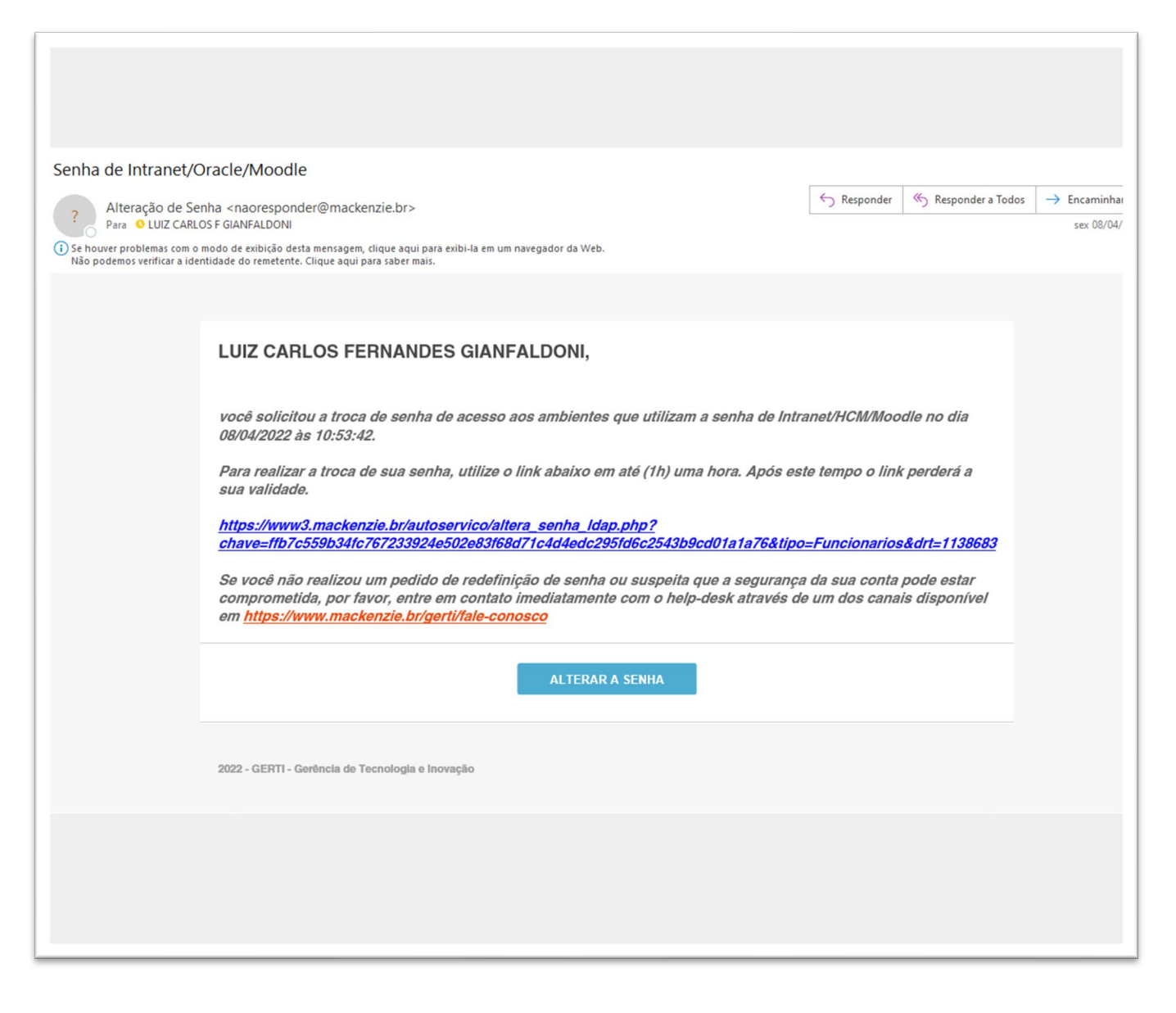

![](_page_6_Picture_0.jpeg)

### **Crie uma nova senha e clique em Enviar**

Alteração de Senha Intranet / Oracle / Moodle

A NOVA SENHA DEVERÁ RESPEITAR OS SEGUINTES **CRITÉRIOS:** 

- · possuir no mínimo 8 caracteres e máximo 16 caracteres
- · possuir pelo menos uma letra minúscula
- · possuir pelo menos uma letra maiúscula
- · possuir pelo menos um número
- · possuir pelo menos um caractere especial (ex: #,\$,%,&,\*, etc.)

#### DIGITE SUA NOVA SENHA

DIGITE NOVAMENTE A SUA NOVA SENHA

Enviar

![](_page_7_Picture_0.jpeg)

**Após clicar em Enviar, sua senha para acessar a Intranet, Oracle e Moodle foi alterada.**

Alteração de Senha Intranet / Oracle / Moodle

Senha alterada com sucesso!

### **Em caso de dúvida, acesse o portal de atendimento online através do link**

<https://www.mackenzie.br/gerti/fale-conosco/>

![](_page_9_Picture_0.jpeg)

**GERTI – Gerência de Tecnologia e Inovação**